# A-AUTO **50 License Issuance Guide**

# Contents

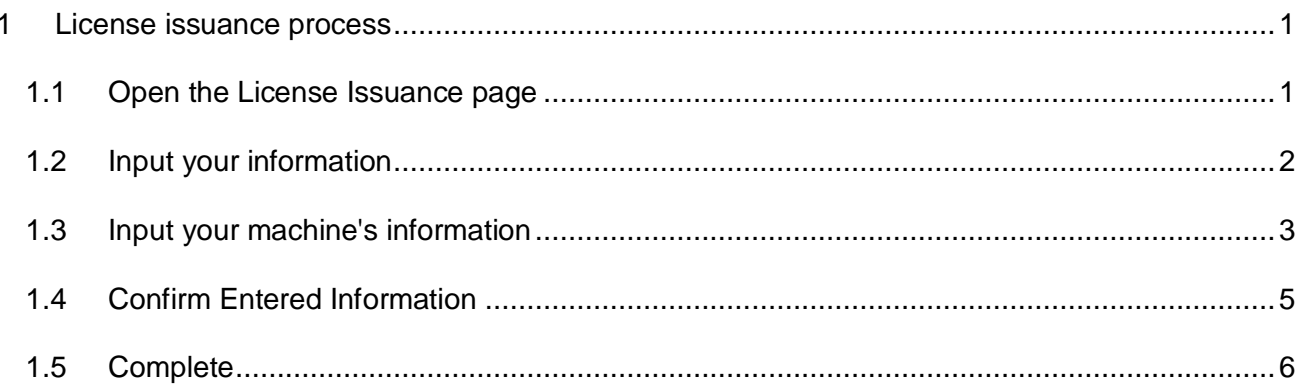

### <span id="page-2-0"></span>1 License issuance process

### <span id="page-2-1"></span>1.1 Open the License Issuance page

(1) Open the A-AUTO 50 Website [\(https://a-auto50.unirita.co.jp/en/\)](https://a-auto-free.bsp.co.jp/en/), and click "License Issuance" link on left menu bar.

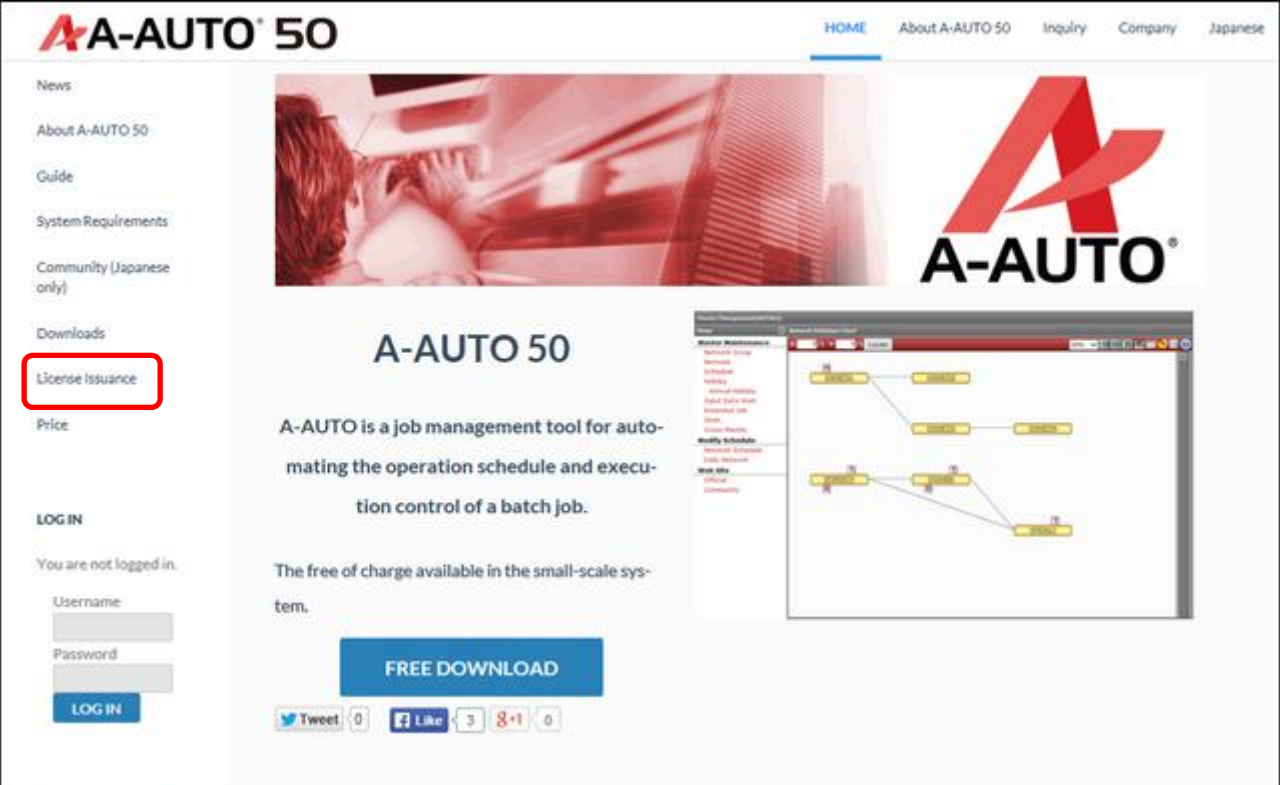

#### <span id="page-3-0"></span>1.2 Input your information

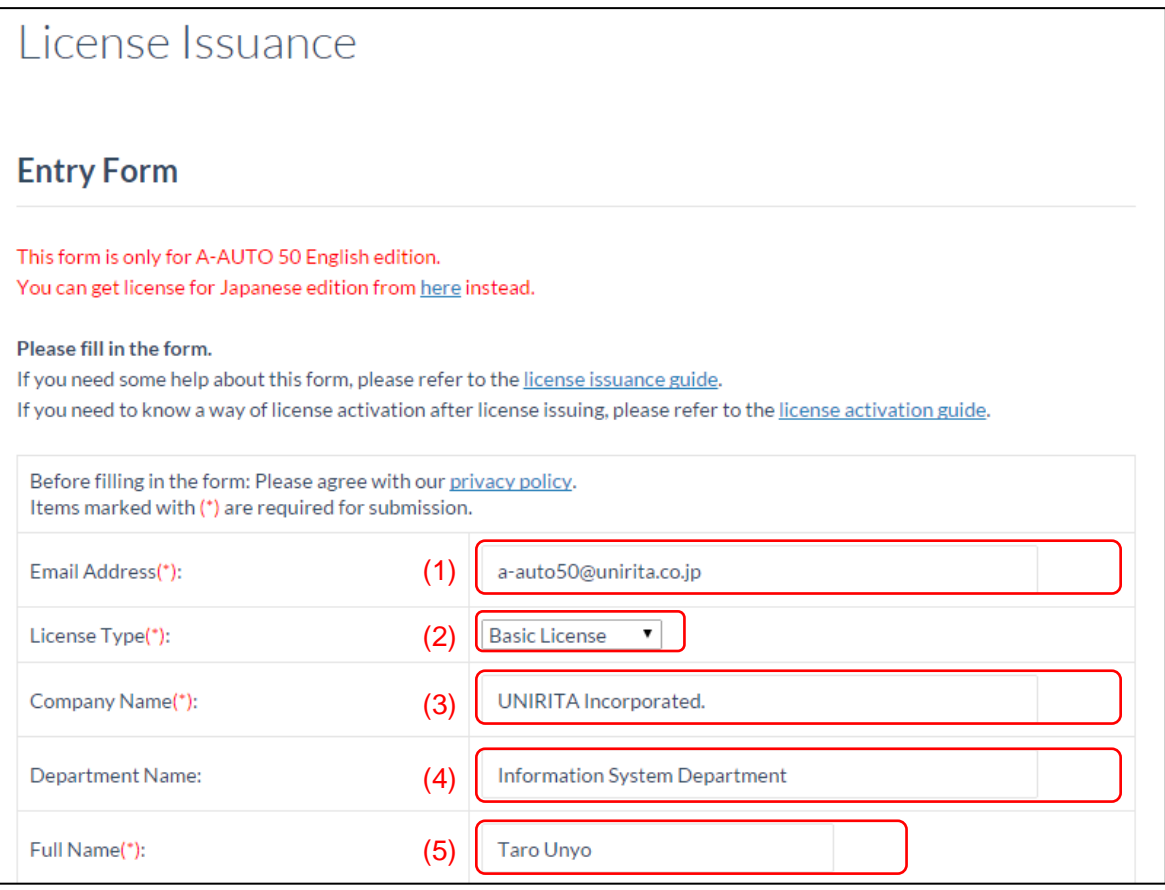

(1) Email Address (Required)

Input your email address to receive license.

- (2) License Type (Required) Select from "Basic License" and "Remote License".
- (3) Company Name (Required) Input your company's complete name.
- (4) Department Name Input your department.
- (5) Full Name (Required) Input your full name.

#### <span id="page-4-0"></span>1.3 Input your machine's information

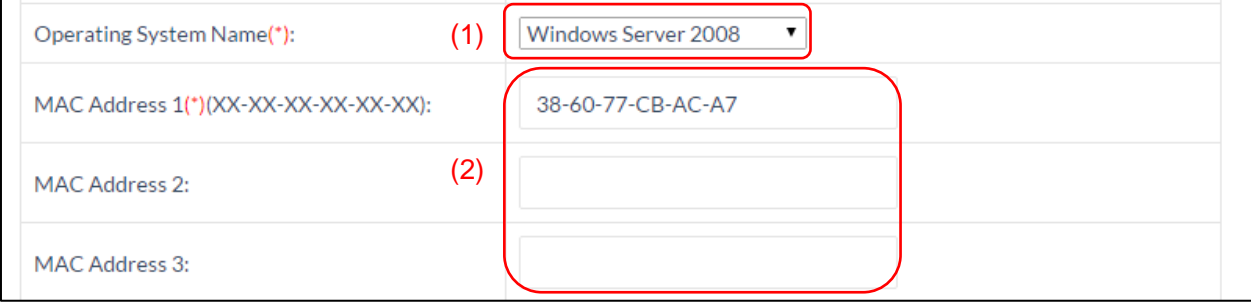

(1) Operating System Name (Required)

Select an operating system name of your machine that A-AUTO 50 is installed.

(2) MAC Address (Required)

Input MAC addresses of your machine that A-AUTO 50 is installed. If the machine has several network interface cards, you can input all of their MAC address for 16 or less.

▶ How to Find Your Computer's MAC Address (Windows)

Type "ipconfig /all" and press Enter on command prompt. Look under the

"Local Area Connection" for the "Physical Address".

You can open command prompt from here.

Start menu > All Programs > Accessories > Command Prompt

Example:

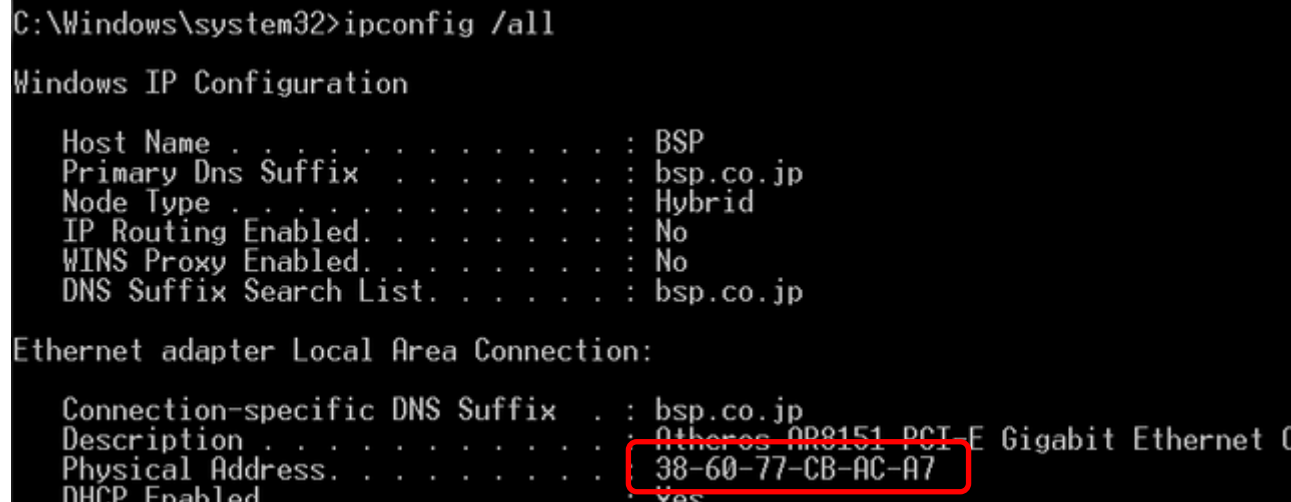

> How to Find Your Computer's MAC Address (Linux) Run "ifconfig" command, and look "HWaddr".

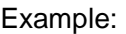

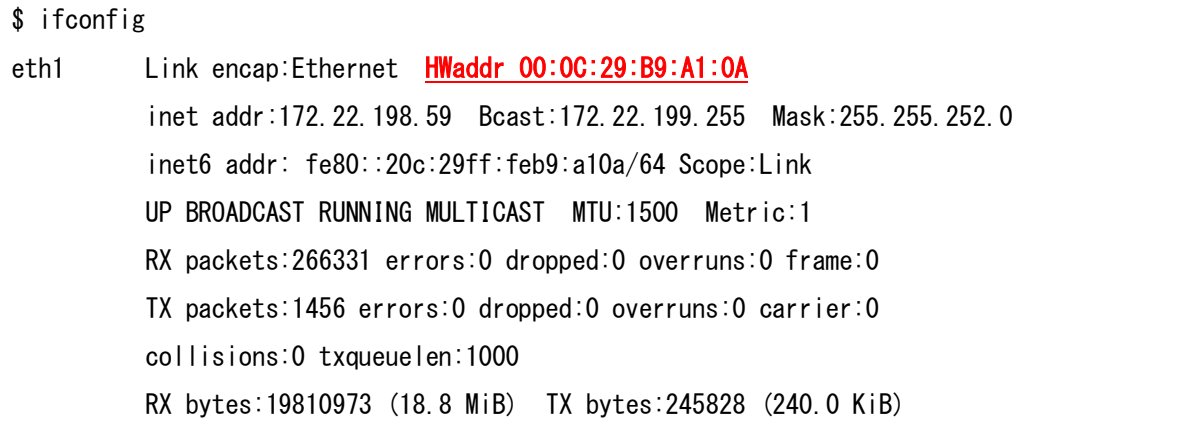

 If the error message "command not found" appeared, please type "/sbin/ifconfig" instead of "ifconfig".

### <span id="page-6-0"></span>1.4 Confirm Entered Information

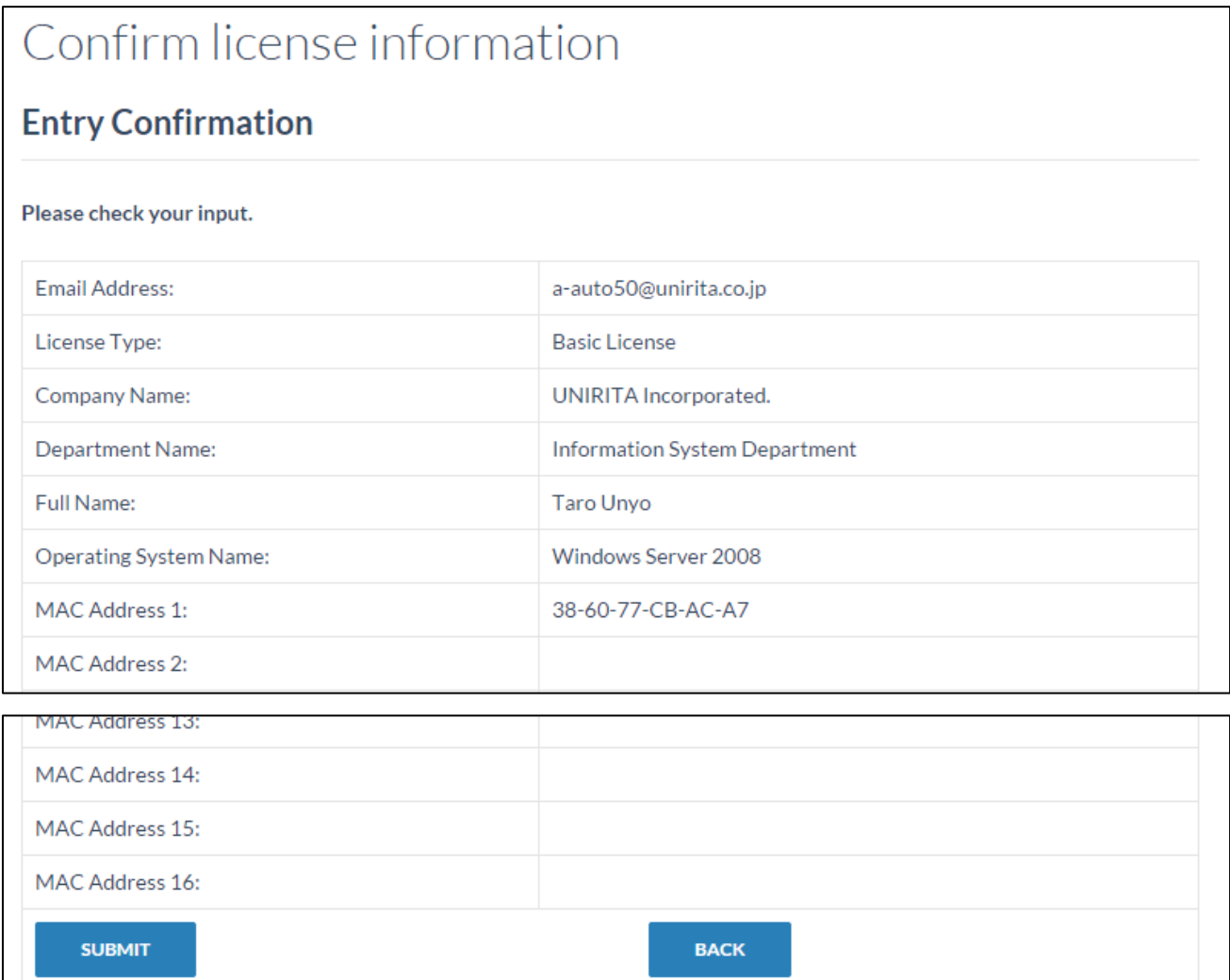

Check displayed information. If there are no mistakes, click "SUBMIT". Otherwise, click "BACK" and modify wrong information.

#### <span id="page-7-0"></span>1.5 Complete

# License issuing is complete.

License file was sent to your email address. Please refer "license activation guide" from URL which written in email, and follow the procedure for license activation.

Check if license key is delivered to your email address. If it isn't within 10 minutes, please contact the A-AUTO 50 Webmaster.

[A-AUTO 50 Webmaster] a-auto50@unirita.co.jp